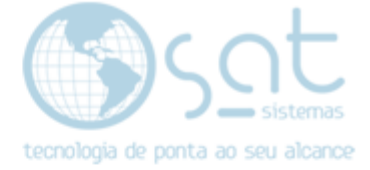

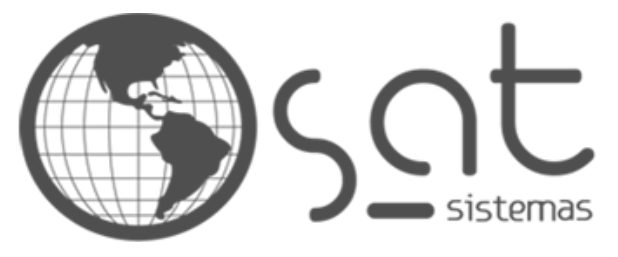

tecnologia de ponta ao seu alcance

# **DOCUMENTAÇÃO**

## Como consultar chamados no próprio software SAT

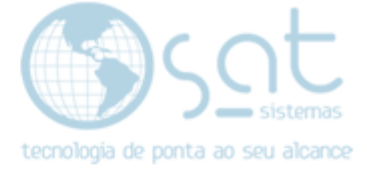

### **SUMÁRIO**

- 1. Como consultar um chamado
	- I. O caminho
	- II. Consultar chamados gerais
	- III. Consultar chamado por número
- 2. Como atualizar a tela chamados do suporte
	- I. Abrindo o SAT Atualização Internet
	- II. Atualizando

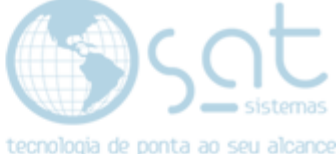

## **1.Como consultar um chamado**

#### **I. O Caminho**

Clique na aba Apoio no canto superior do sistema e então clique no campo Chamados do Suporte Técnico

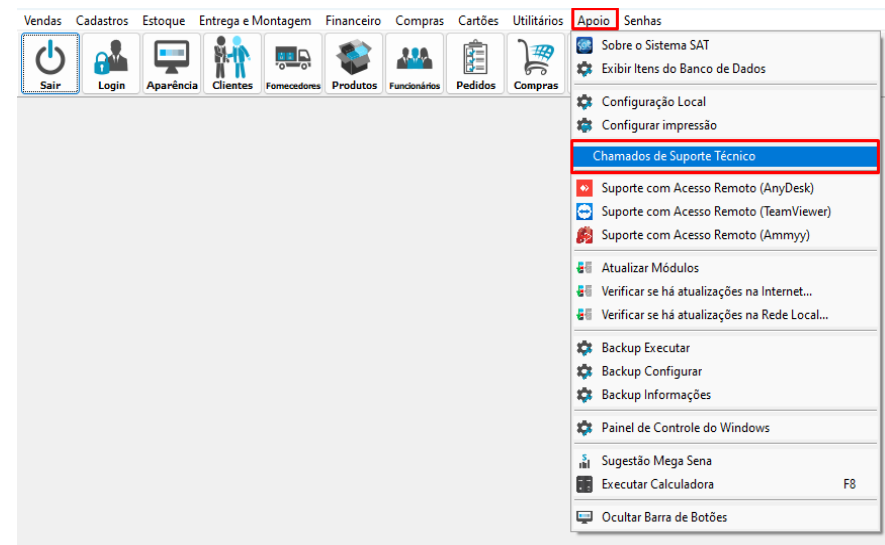

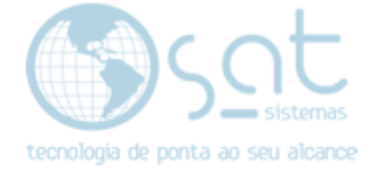

#### **II. Consultar chamados gerais**

Ao realizar o passo anterior a tela de consultar chamados se abrirá, nela você pode consultar todos os chamados referentes a sua empresa.

Selecione os filtros como desejar e ficar melhor para sua busca. O campo "Cliente" é imutável e refere-se ao seu próprio nome Fantasia.

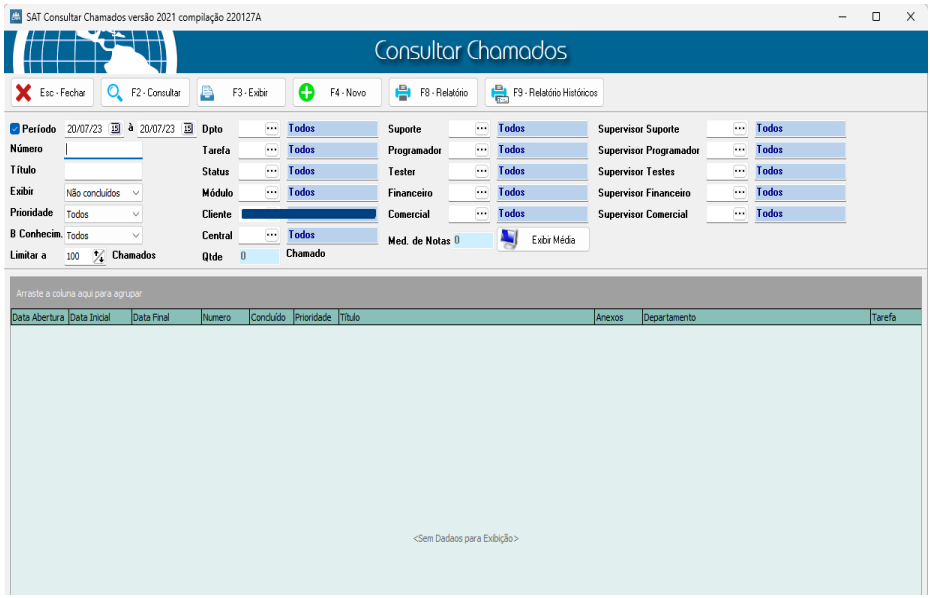

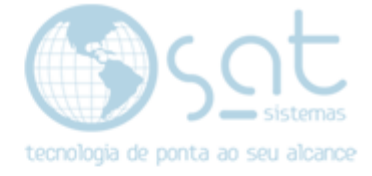

#### **III. Consultar chamado por número**

Para consultar um chamado específico cujo qual você possui o número, lembre-se de desmarcar o campo Período e selecionar a opção todos no campo Exibir e deixar os outros campos em branco. para que você tenha certeza de que este chamado será consultado. Em seguida insira o número do chamado no campo Número.

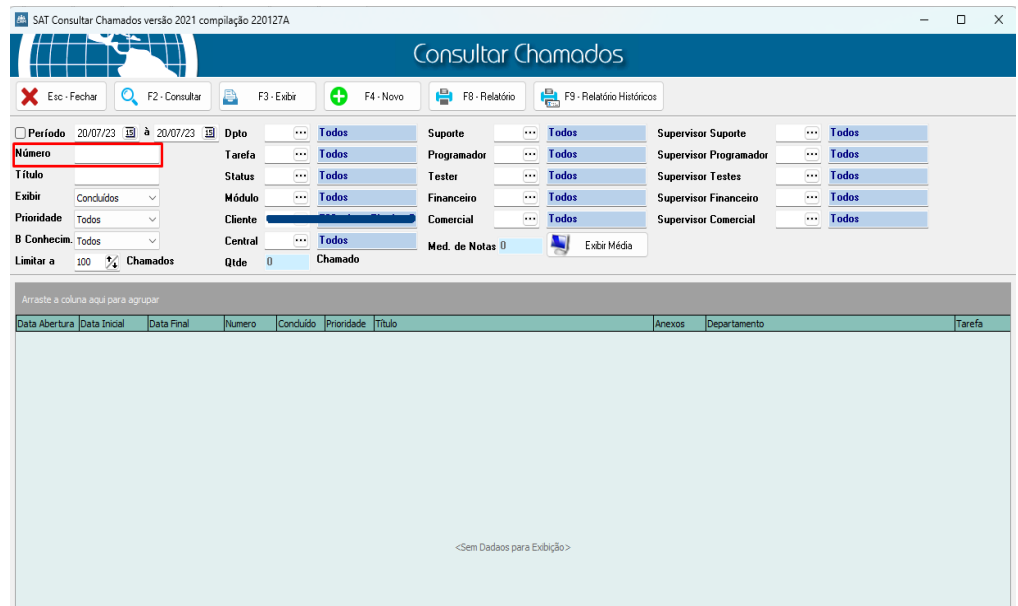

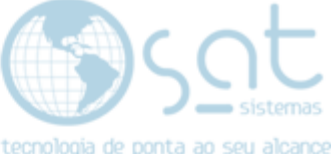

### **2. Como atualizar a tela Chamados do Suporte**

#### **I. Abrindo o SAT Atualização Internet**

Na sua área de trabalho clique sobre o *icone do SAT Atualização Internet* 

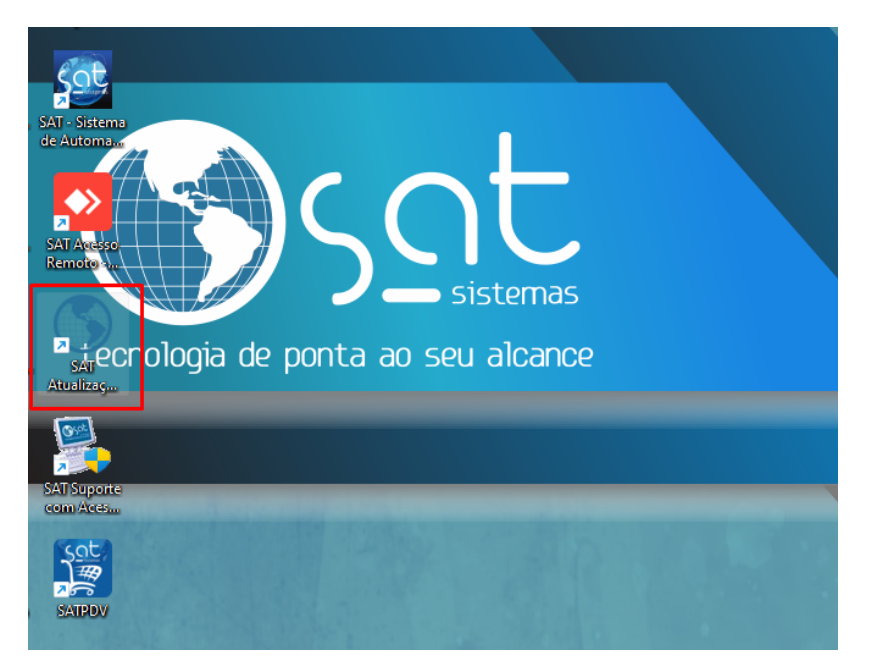

Ao clicar sobre o ícone o programa será aberto, porém nenhuma janela será exibida de imediato.

Sendo assim, basta que abra a **bandeja do windows** ao lado da data e hora e então clique sobre o *ícone do SAT Atualização internet* que está na bandeja.

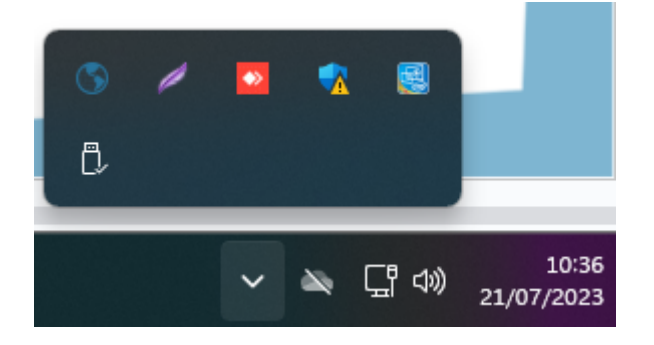

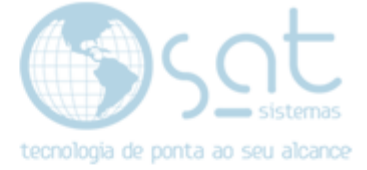

#### **II. Atualizando**

Abrirá então a janela de atualização

Clique sobre o botão Verificar atualizações

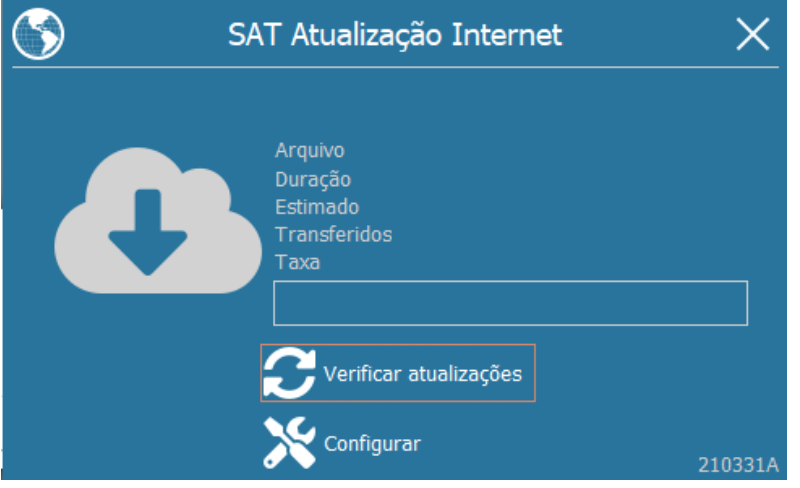

Ao término da verificação, a seguinte tela se abrirá.

Basta então clicar sobre atualizar agora. aguardar alguns segundo e os módulos do SAT serão atualizados

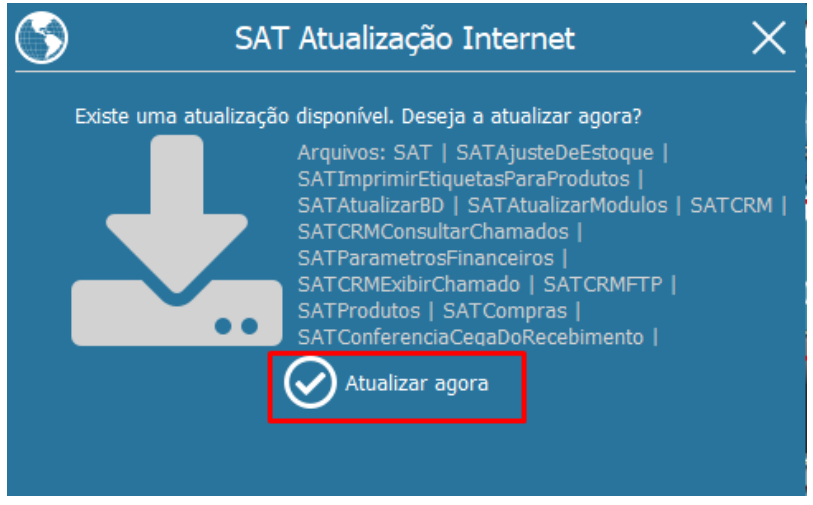

**Fim!**